# **EVVCompliance** La Aplicación(App) Instrucciones

# **EVVCompliance** Obtener la Aplicación

La Verificación Electrónica de Visitas ha Reemplazado los Horarios de Papel para los Servicios de Respiro.

**En tu teléfono electrónico, Tableta o Computadora use su internet (Safari, Google, etc..)**

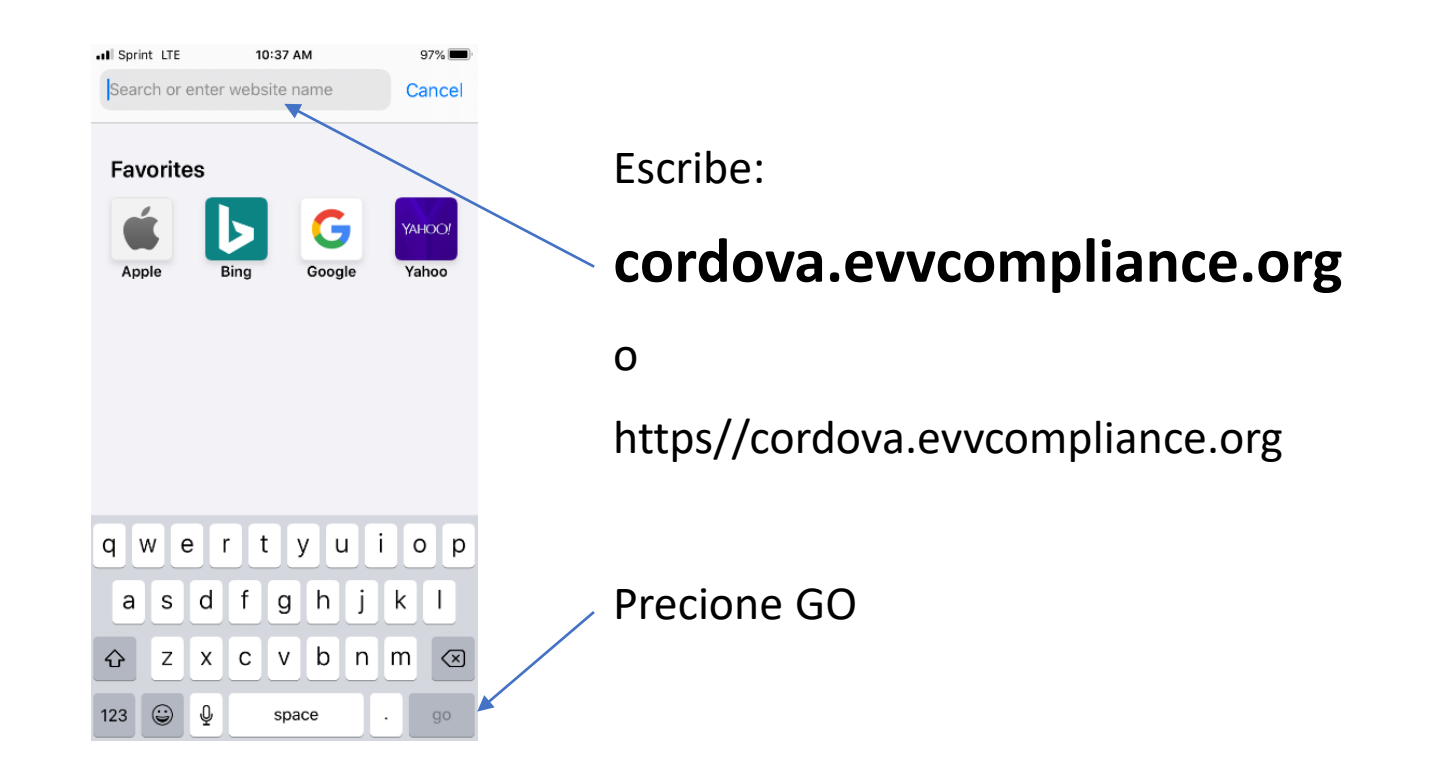

#### **iPhone Android**

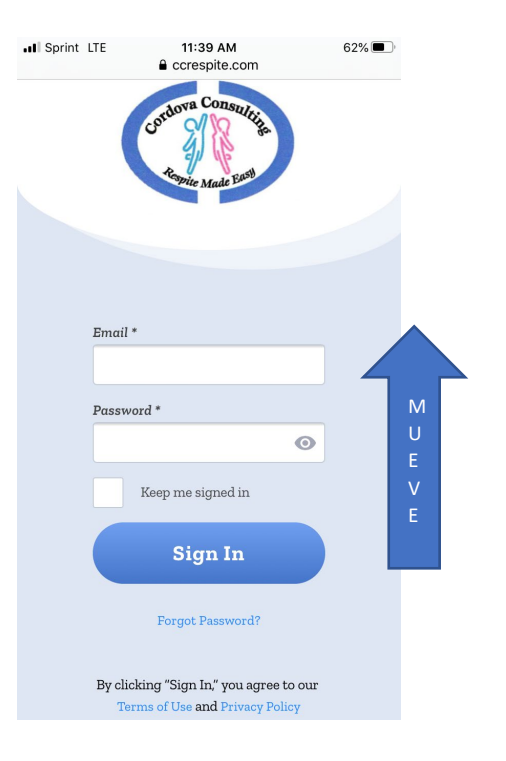

Cuando veas esta página,

Mueve página hacia arriba.

#### $11:14$   $4 \equiv \text{mod } 4$   $\cdot$   $3 \text{ } \frac{16}{16}$   $136\%$  $\times$   $\triangle$  Cordova  $\Box \text{ } \leqslant \text{ } :$ corespite con Email \* Password<sup>+</sup>  $\circ$ Keep me signed in Sign In Forgot Password? By clicking "Sign In," you agree to our Terms of Use and Privacy Policy  $\bigcirc$  $\mathbb{H}$  $\lt$

Cuando veas esta página, toca los 3 puntos  $\equiv$  en la esquina superior derecha.

#### **iPhone Android**

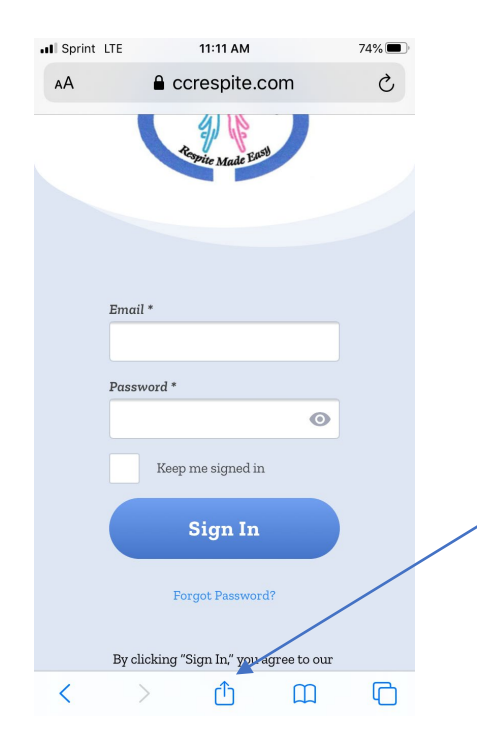

Después de mover hacia arriba, verá los iconos en la parte inferior de la pantalla.

Toque el botón Compartir.

巾

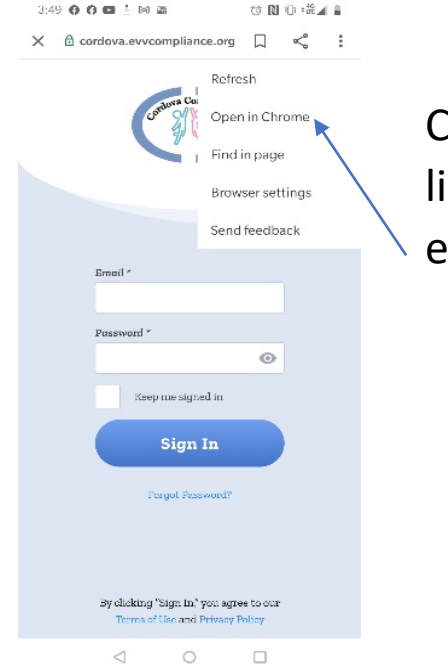

Cuando aparezca la lista de menús, elija Open in Chrome.

#### **iPhone Android**

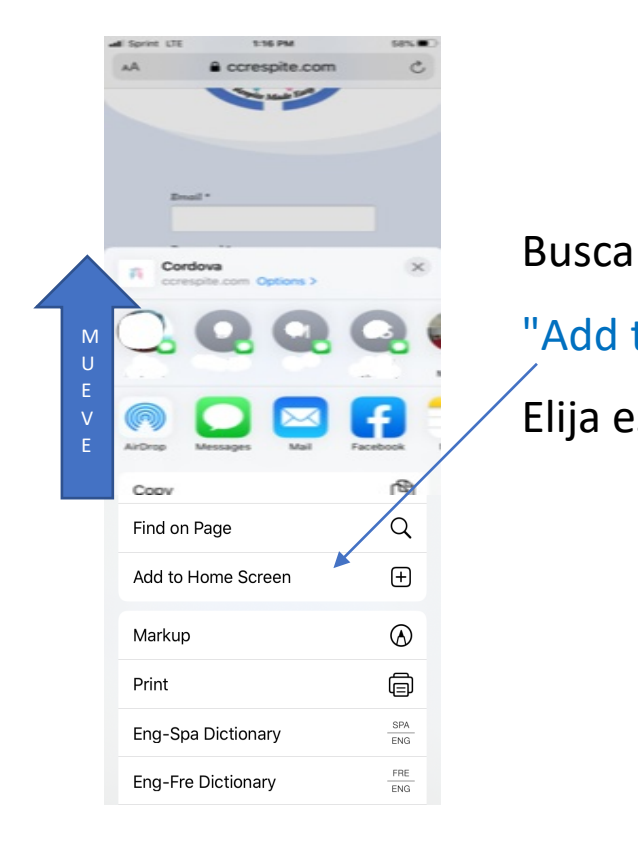

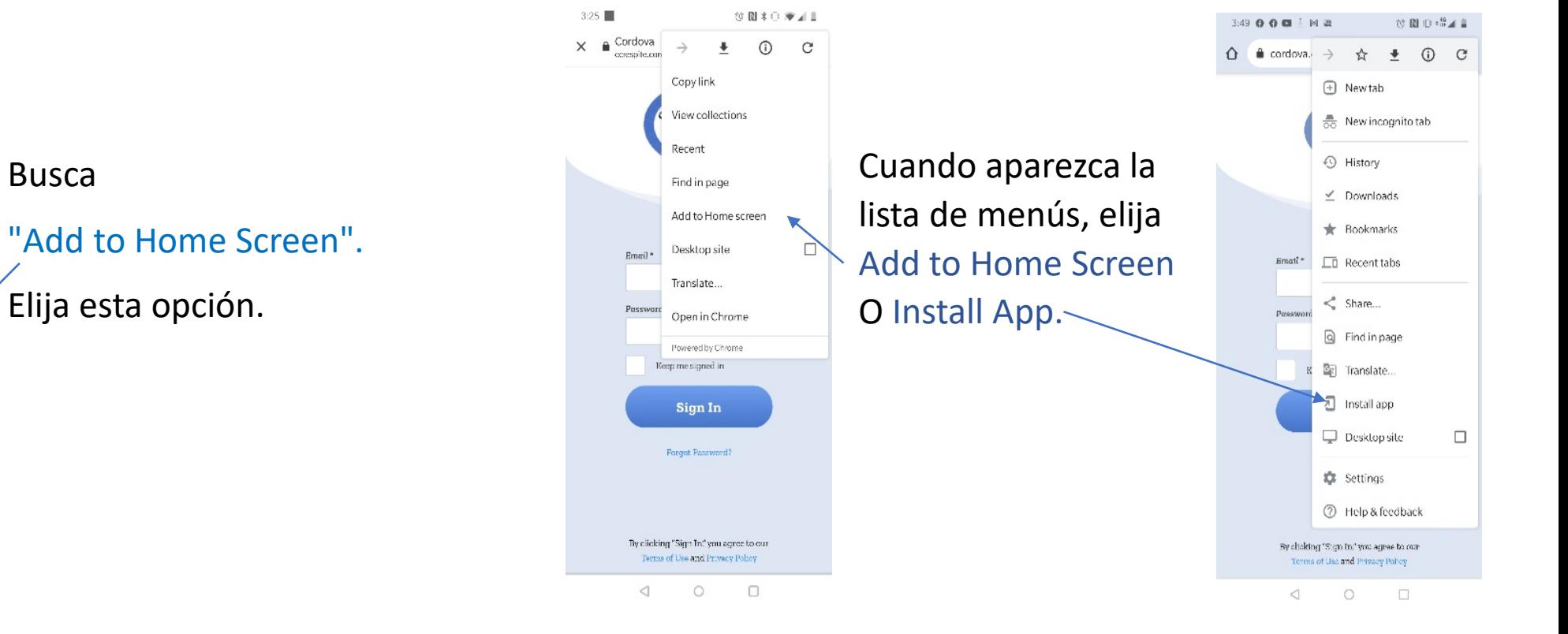

## Obtener la Aplicación **iPhone Android**

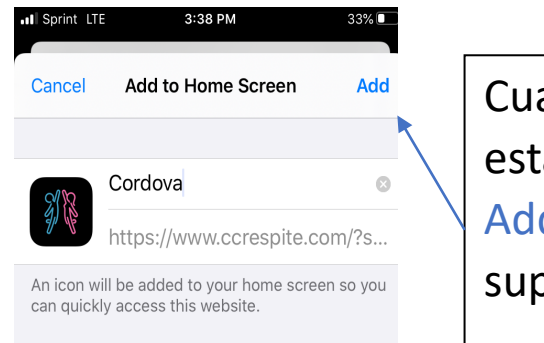

Cuando aparezca esta pantalla, toque Add en la esquina superior derecha.

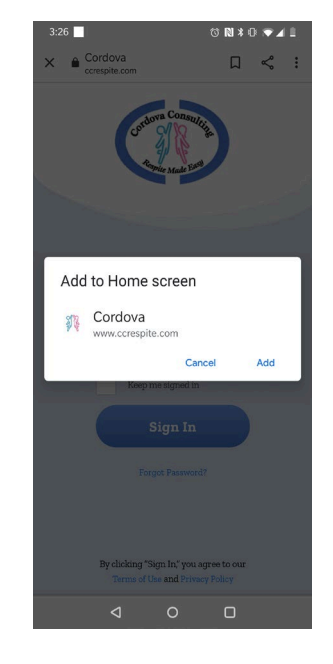

Aparecerá una pequeña pantalla. Toque Add

## Obtener la Aplicación **iPhone & Android**

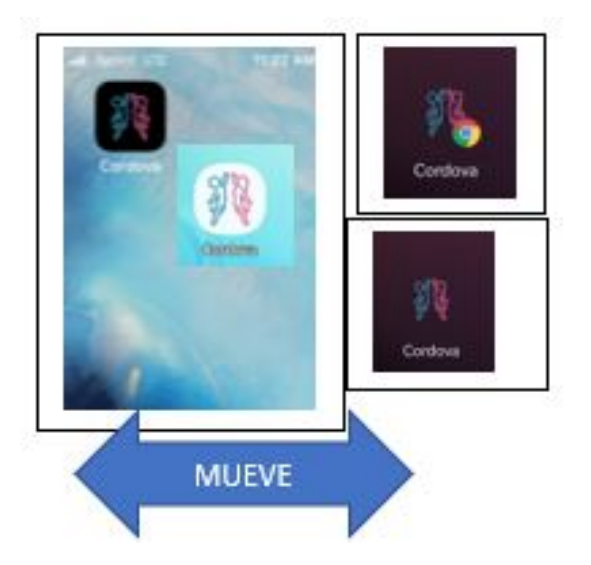

Mueve hacia los lados en tus páginas y busca el icono de la aplicación.

El icono de la aplicación tendrá una imagen de una persona azul y una persona rosa.

El fondo puede ser diferente dependiendo de su configuración de teléfono en particular.

Toque el icono para abrir la aplicación

#### **¡FELICIDADES! ¡Lo lograste!**

#### **EVVCompliance Aplicación Usar la Aplicación**

#### **iPhone Y Android**

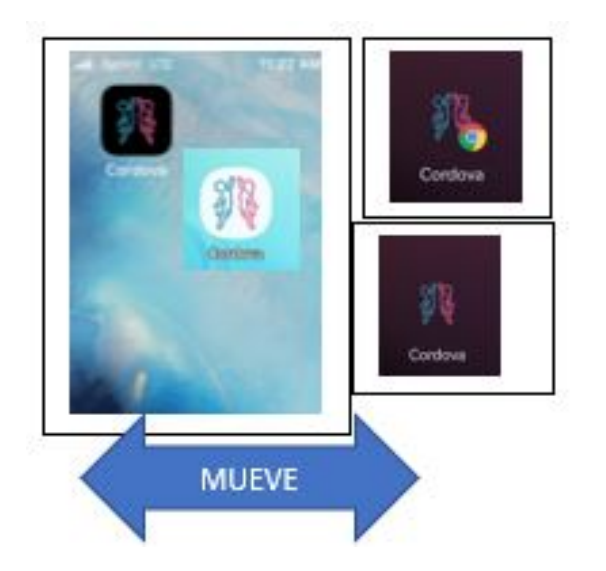

Mueve hacia los lados en tus páginas y busca el icono de la aplicación.

El icono de la aplicación tendrá una imagen de una persona azul y una persona rosa. El fondo puede ser diferente dependiendo de su configuración de teléfono en particular.

Seleccione el icono de la aplicación

#### **Inicia Sesión**

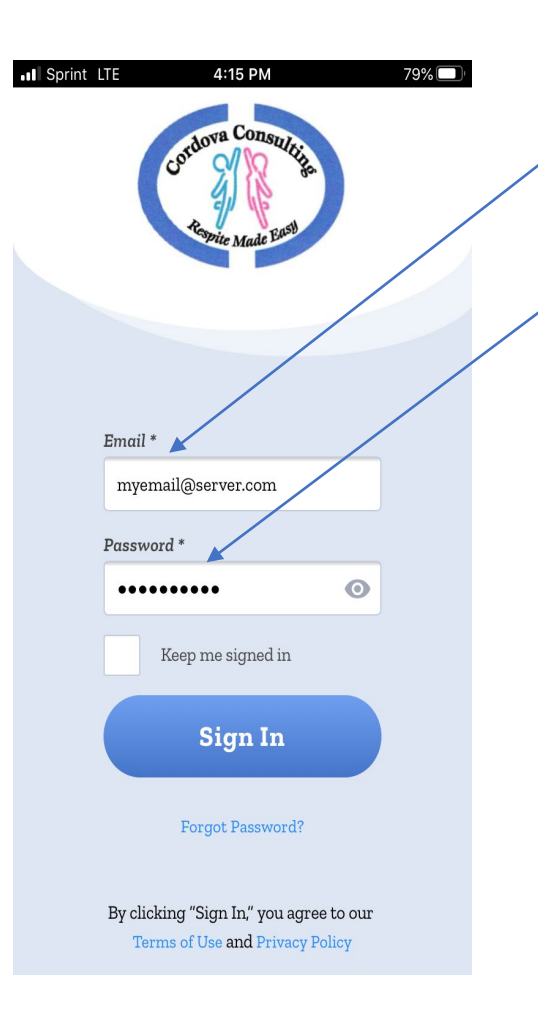

Inicie sesión escribiendo su correo electrónico en el cuadro marcado *Email*\*.

En el cuadro *Password*\* escriba todas las letras mayúsculas **CCEVV2020** (para el inicio de sesión por primera vez). Si ha cambiado la contraseña, escriba la contraseña que ha creado.

Si quieres ver el contraseña toque el icono  $de ojos$   $\bullet$  .

Toque la caja junto a "**keep me signed in**" Esto revelará una marca de verificación

Toque Sign In

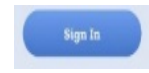

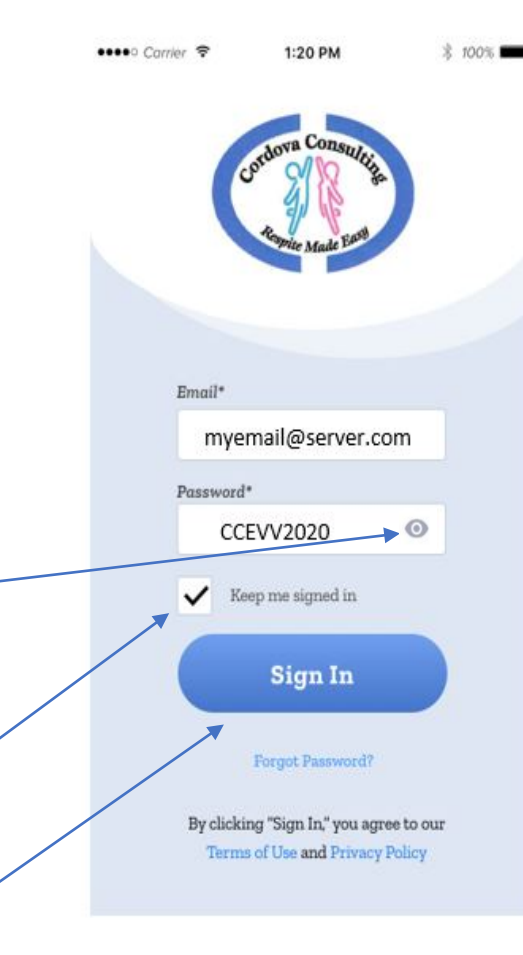

#### **Permitir el Acceso**

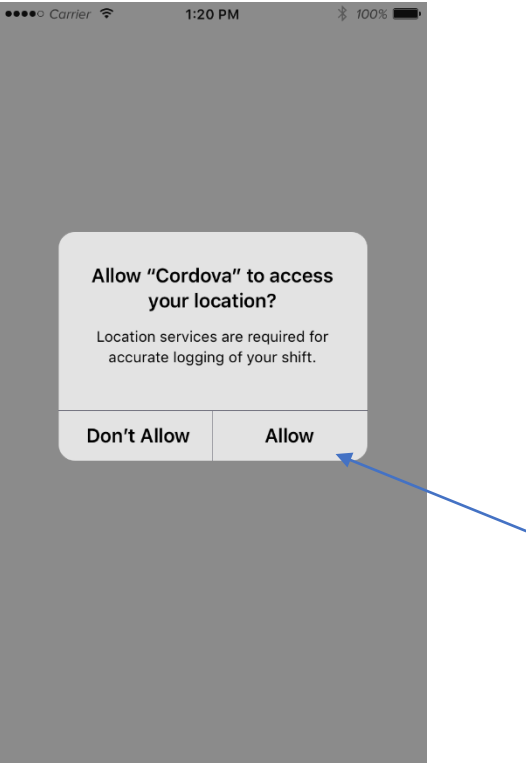

¡Permitir debe ser elegido o la aplicación no funcionará! Toque **Allow**

#### **Empezar Turno de Trabajo**

 $\bullet \bullet \bullet \circ$  Carrier  $\hat{\sigma}$ 

Service Type Respite

Raymond Fields

Estimated Shift Time

Client

 $\Delta$ 

 $\times$ 

 $1:20$  PM

**New Shift** 

**Start Shift** 

 $*$  100%

 $\blacktriangledown$ 

 $\overline{\phantom{a}}$ 

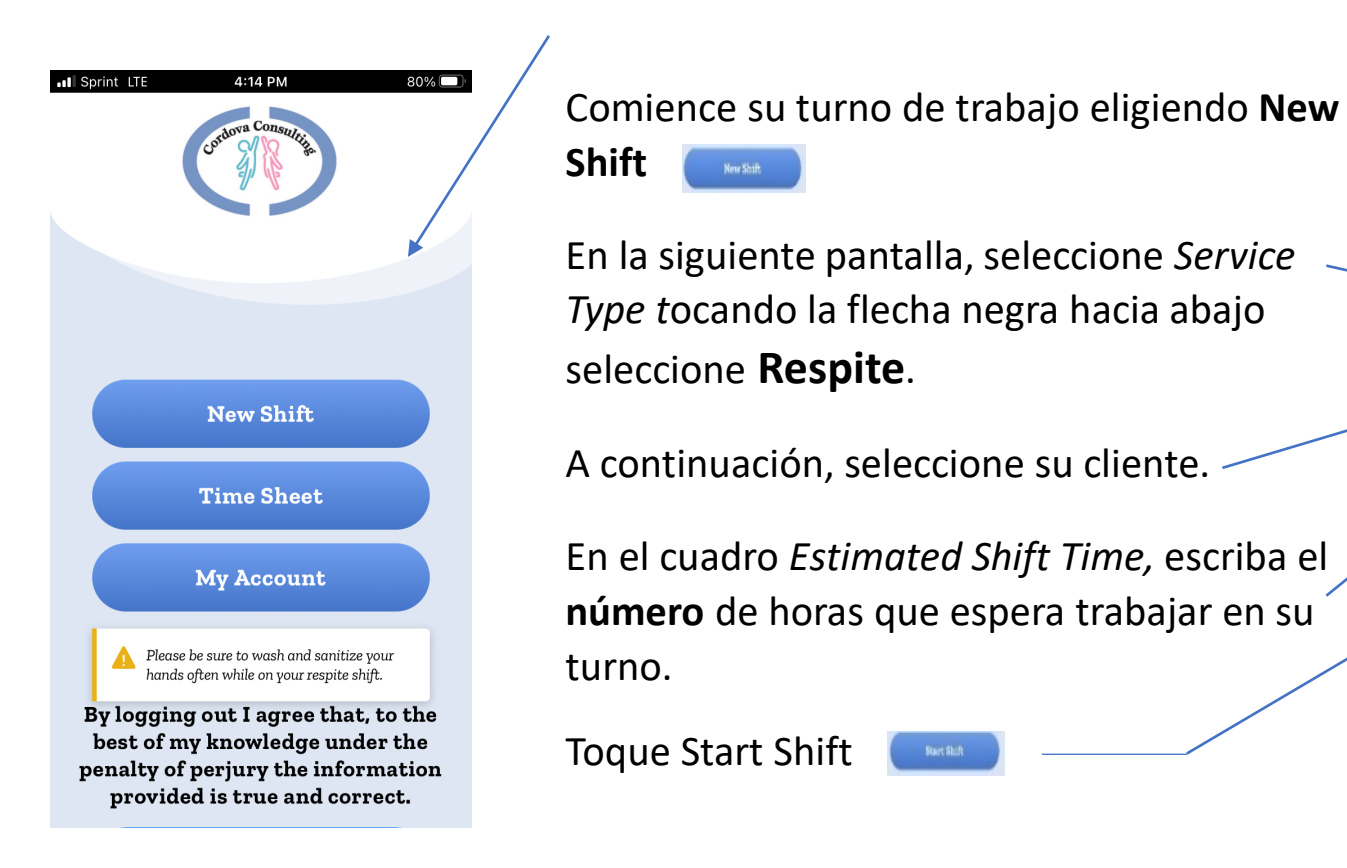

### **Iniciar Ubicación de Turno de Trabajo**

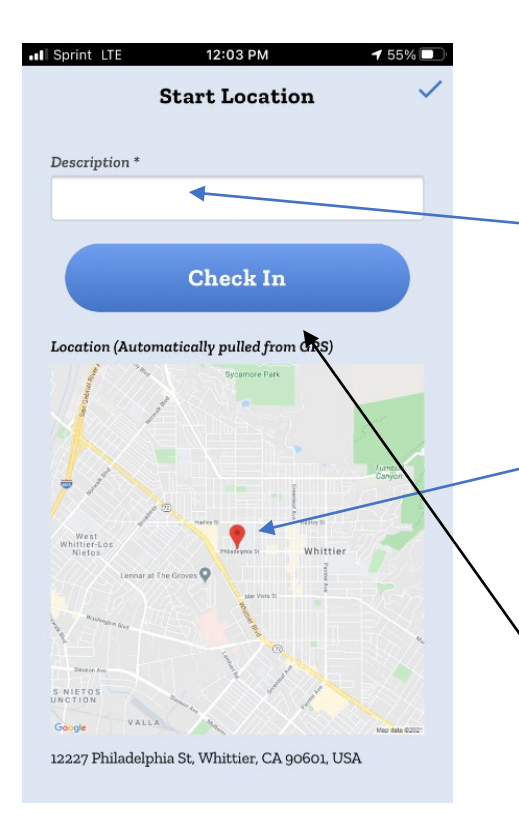

Cuando esta pantalla aparezca escriba una nota sobre su ubicación actual en la caja *Description\**. Ejemplo = Casa De Cliente

GPS hará ping a su ubicación y colocar un marcador rojo en el mapa.

Cuando se note el marcador, continúe con la siguiente pantalla tocando Check In

## **Detalles del Turno**

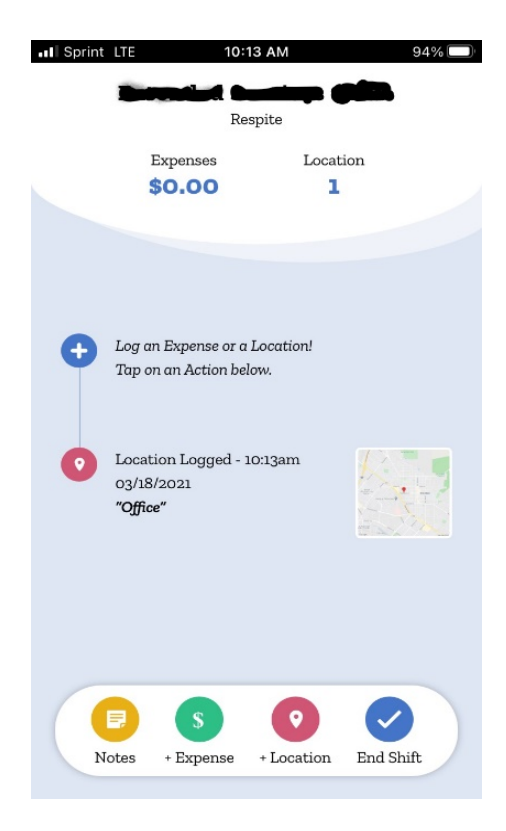

Esta pantalla tiene muchas opciones

Para servicios **de Respiro en el hogar** las páginas más utilizadas son las **Notes** (Notas) y **End Shift** (terminar turno de trabajo).

Si no necesita hacer ninguna Nota, puede dejar esta página abierta en su dispositivo.

Guarda tu aparato electrónico y comienza a trabajar con tu cliente.

## **Ubicación Final del Turno de Trabajo**

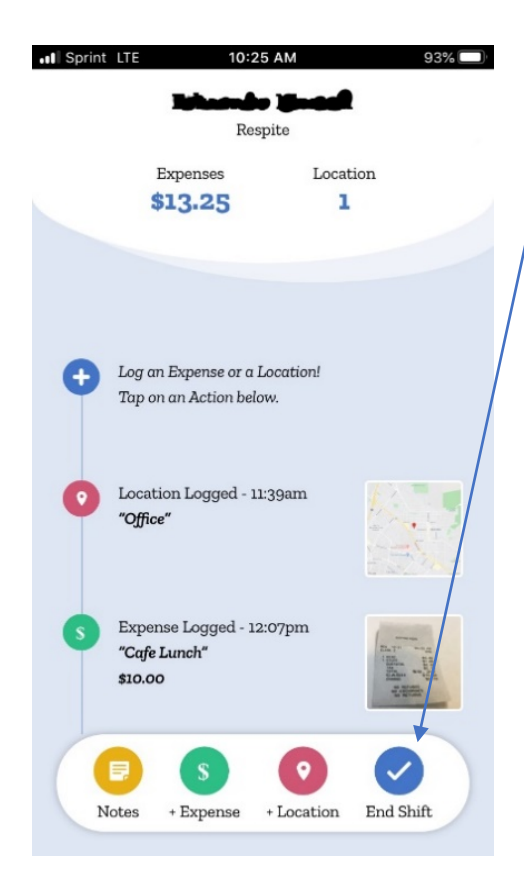

Al final de tu turno, toca el icono **End Shift** (terminar turno de trabajo).

Cuando aparezca la pantalla **End Location** (de ubicación final), escriba una nota sobre su ubicación actual en el cuadro *Descripción\**. Ejemplo = Casa De Cliente

Para **Respiro en el hogar** esto debe ser lo mismo que la información de inicio de sesión.

Cuando haya terminado de escribir, pulse Check Out.

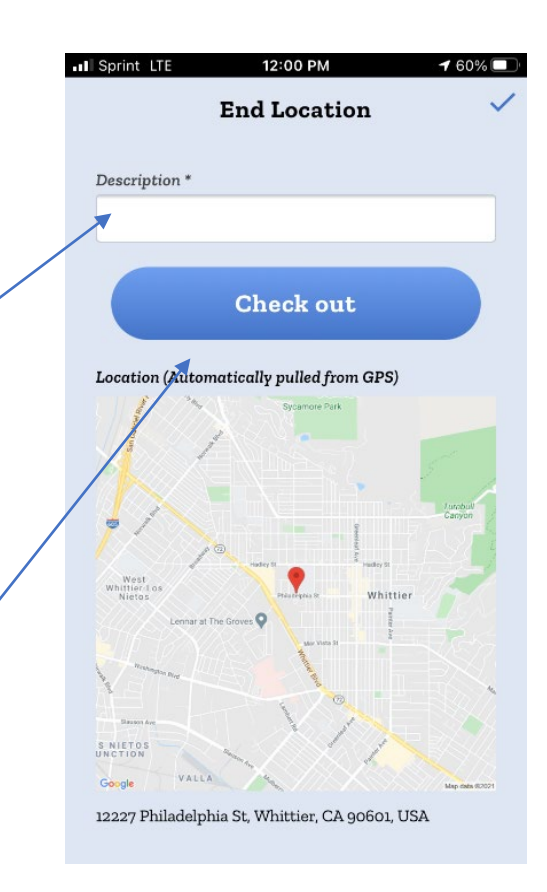

### **Razón de la diferencia de tiempo**

 $66\%$ 

#### Español

El cliente me envió a casa temprano

Olvidé salir de mi turno

El cliente no llegó a tiempo

Hubo una emergencia que hizo que el cambio terminara temprano/tarde

El turno es el registro de horas no asociadas a la atención de relevo (enfermo, entrenamiento, etc.)

Ingresé el tiempo de turno estimado original incorrectamente.

#### 11:06 AM **Time Difference Reason**

Your estimated shift time is too different from your actual time spent. Please select a reason to explain this difference.

Client sent me home early

all Sprint LTE

I forgot to check out of my shift

The client did not come in time

There was an emergency that caused the shift to end early/late

The shift is logging hours not associated to respite care (Sick, Training etc.)

I entered the original estimated shift time incorrectly

#### Si aparece esta página,

Lea la lista y elija un motivo de la diferencia entre el tiempo estimado y el tiempo real.

Toque el punto blanco junto a la razón que mejor se adapte a su situación.

Toque la marca de verificación azul  $\vee$  en la esquina superior derecha para enviar esta página.

#### **Duración del turno**

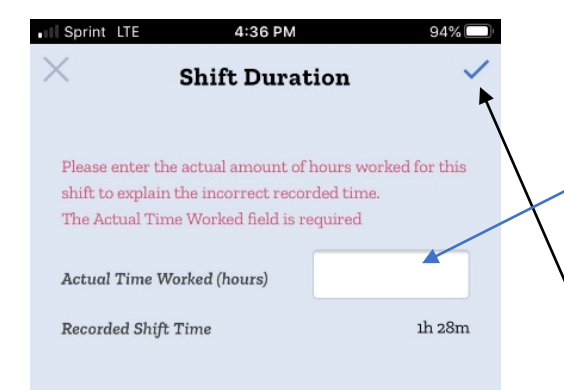

En la página **Shift Duration**, escriba el número correcto de horas para su turno en el cuadro blanco.

Toque la marca de verificación azul para enviar el cambio.

En la página siguiente, elija **OK** para confirmar el cambio.

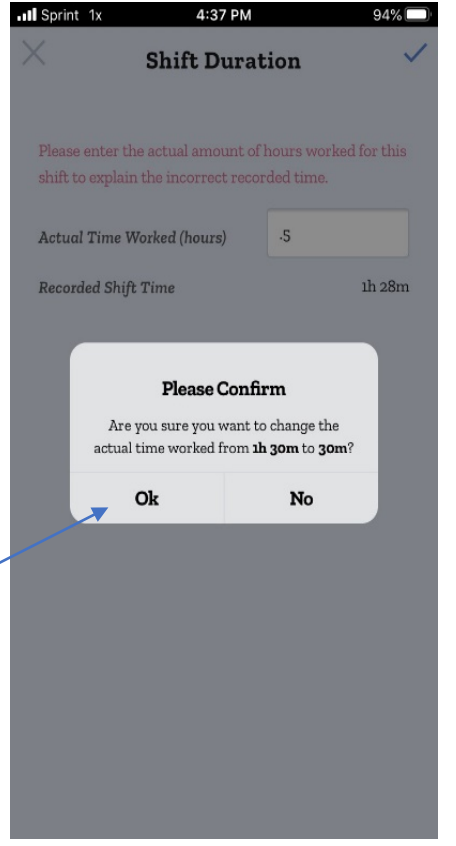

### **Repasar Detalles del Turno de Trabajo**

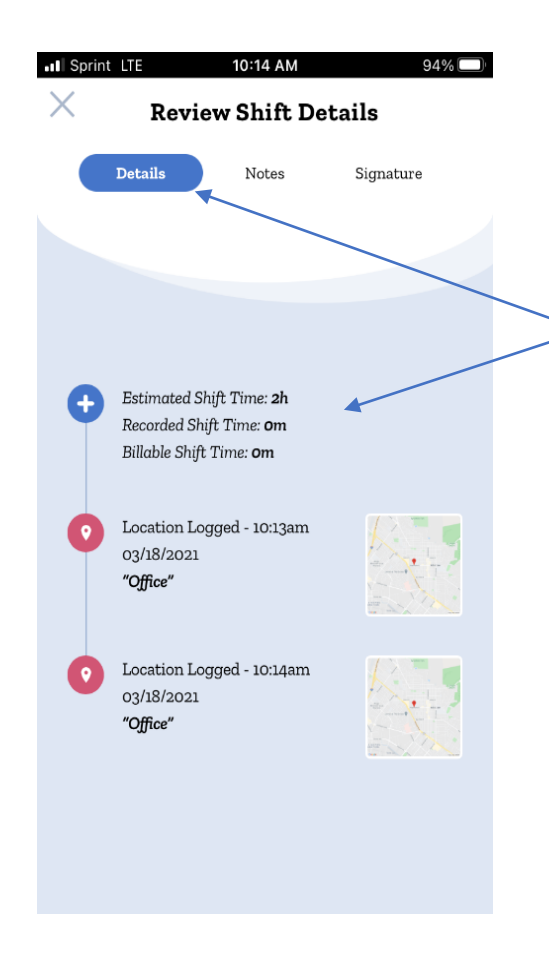

La página de **Review Shift Details** tiene 3 secciones. Tanto el Empleado como el Padre deben revisar estas secciones.

El botón *Shift Details* repasa ubicaciones y recibos registrados.

El botón *Notes* revisará cualquier nota que el empleado haya hecho durante la visita.

El botón *Signature* abre una pantalla para que el empleado y el guardián firmen.

**Las firmas deben completarse para finalizar el turno.**

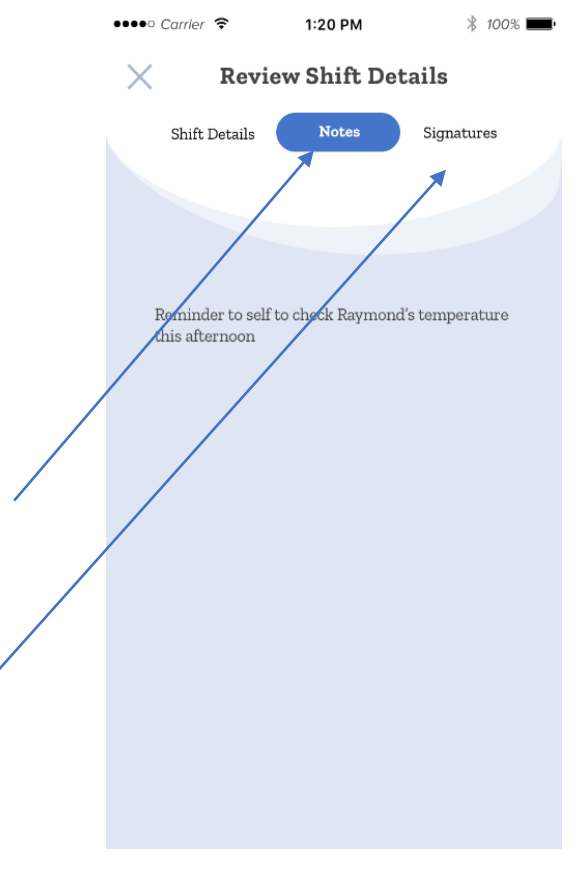

## **Firmas**

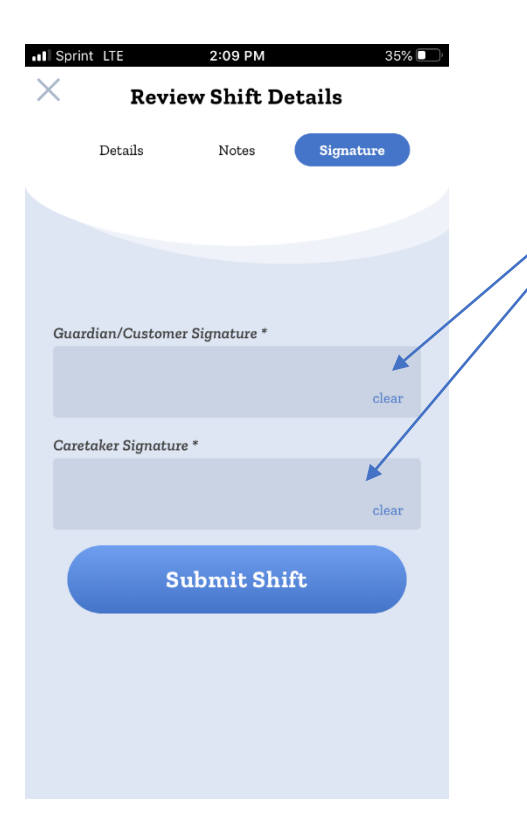

Cuando se muestre esta página Signature, toque un cuadro y la página cambiará a un cuadro grande.

Puede voltear el aparato electrónico hacia los lados para facilitar la firma.

Usa tu dedo para escribir tu firma. Toque Confirm

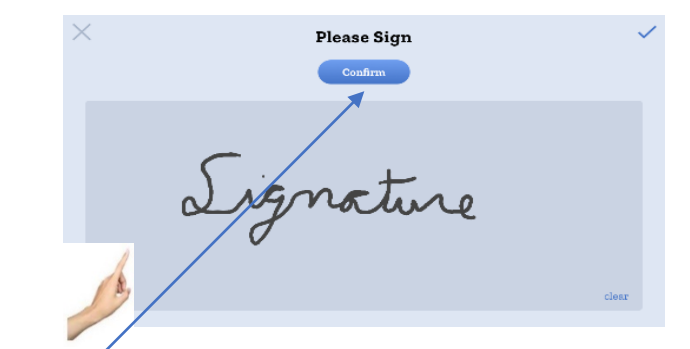

#### **Aprovar Turno de Trabajo**

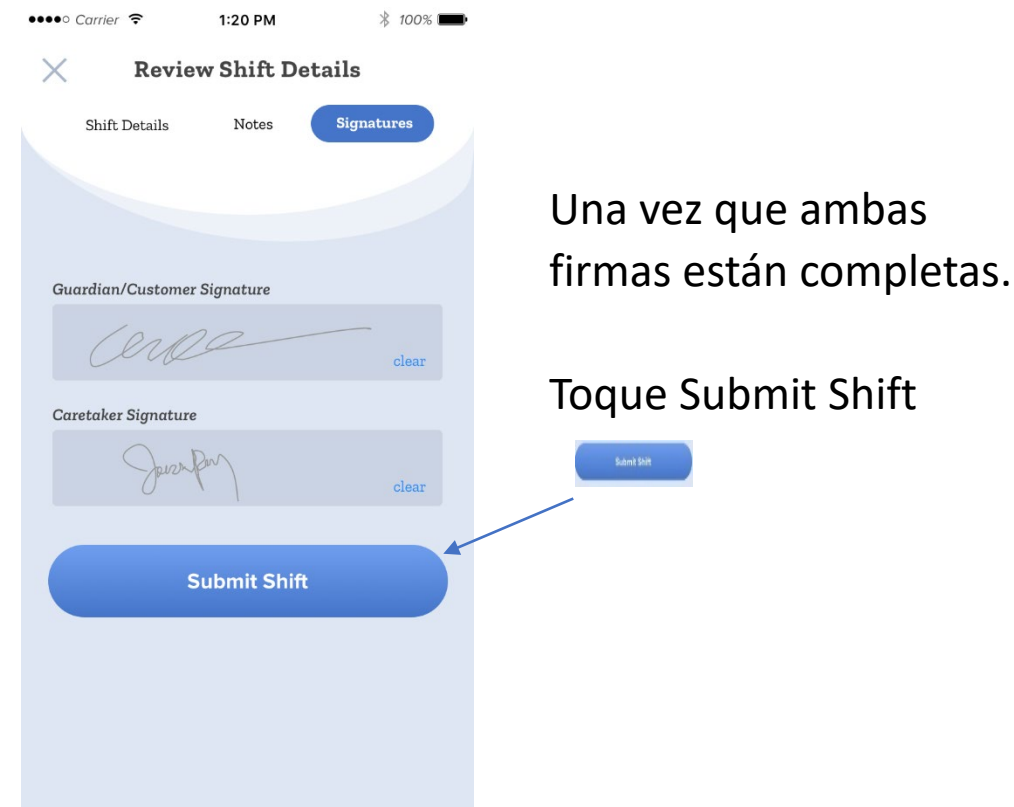

#### **Confirmar Turno de Trabajo /Cerrar Sesión**

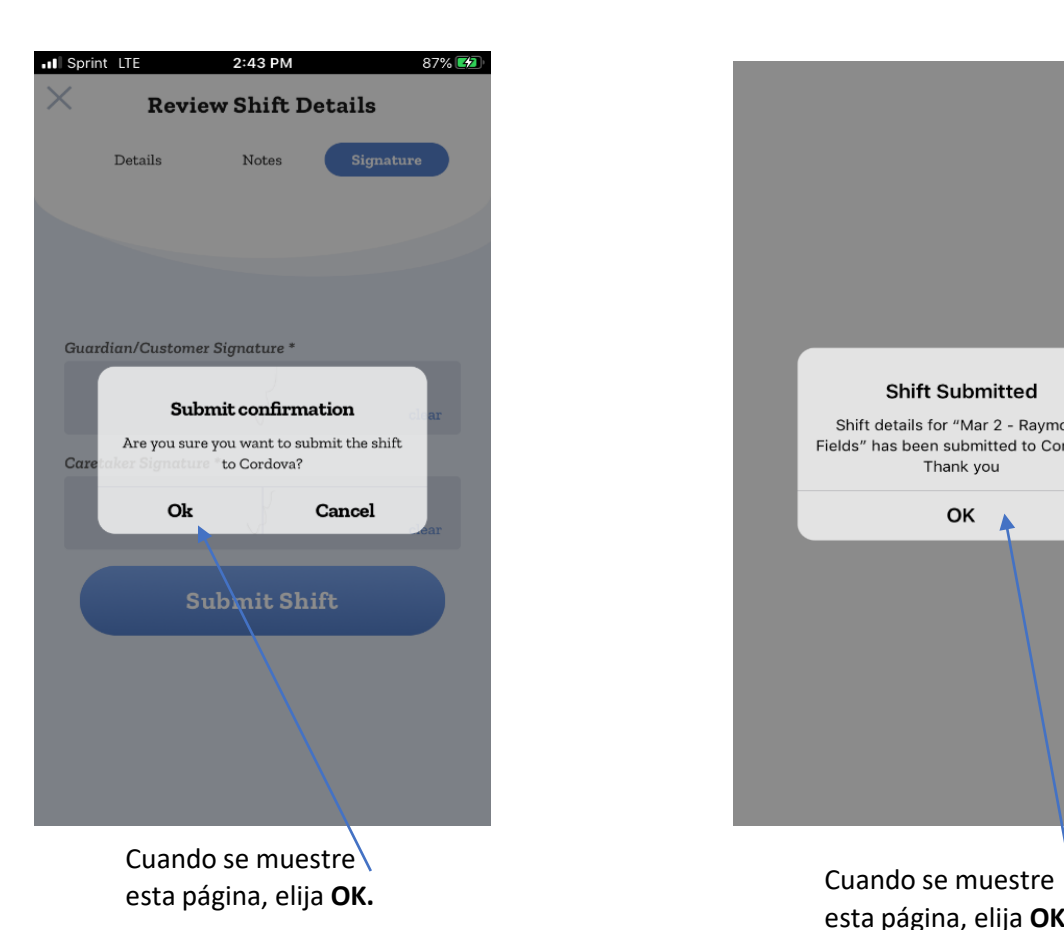

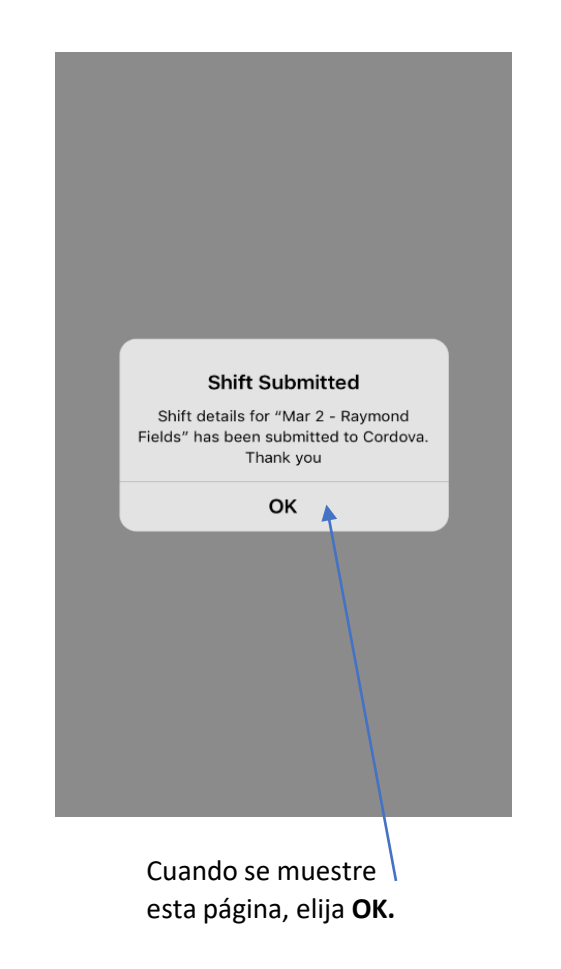

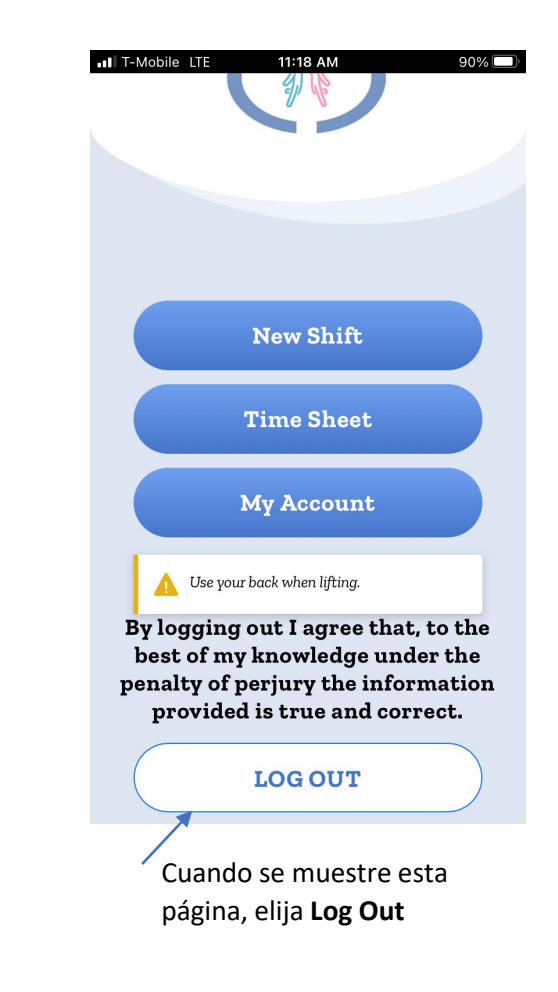

#### **Adición de Notas**

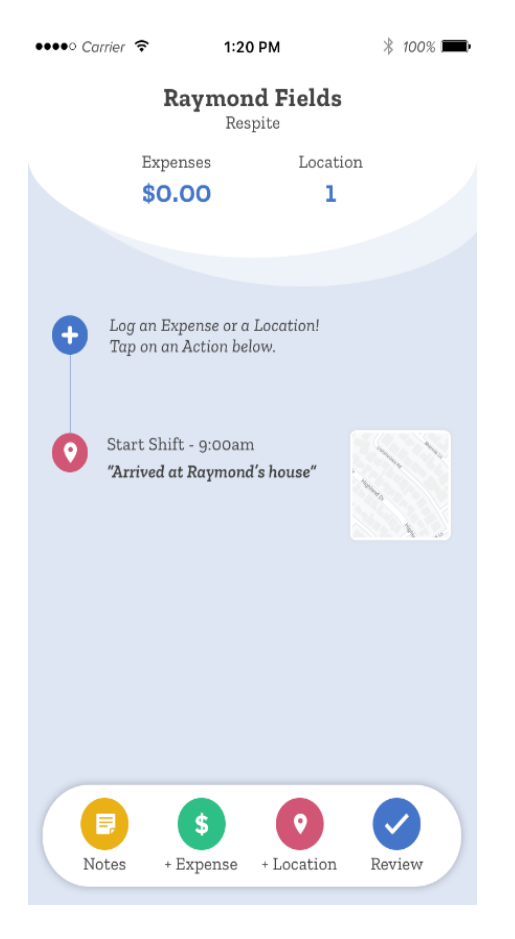

Para comenzar a iniciar sesión en la aplicación, elija el botón de Notes en esta página.

Cuando se muestra la página Notes. Toque el cuadro blanco para comenzar a escribir.

Cuando haya terminado de escribir su nota, toque la marca de para guardar la nota.

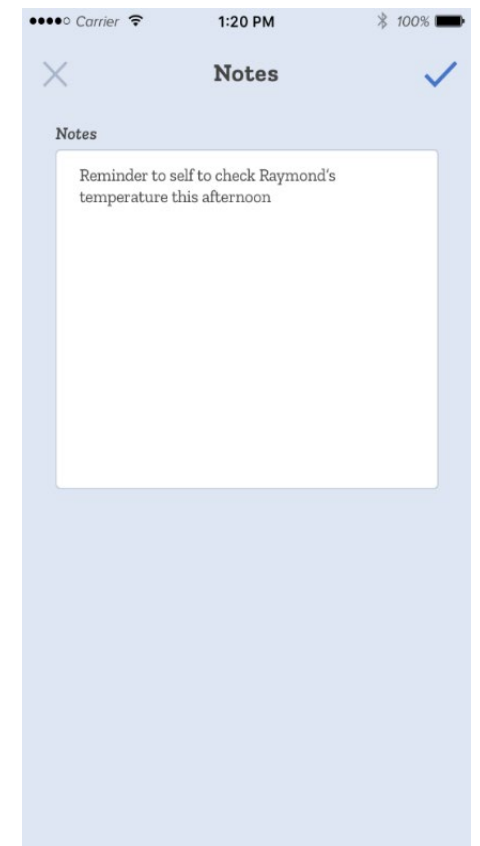

#### Time Sheet Tab

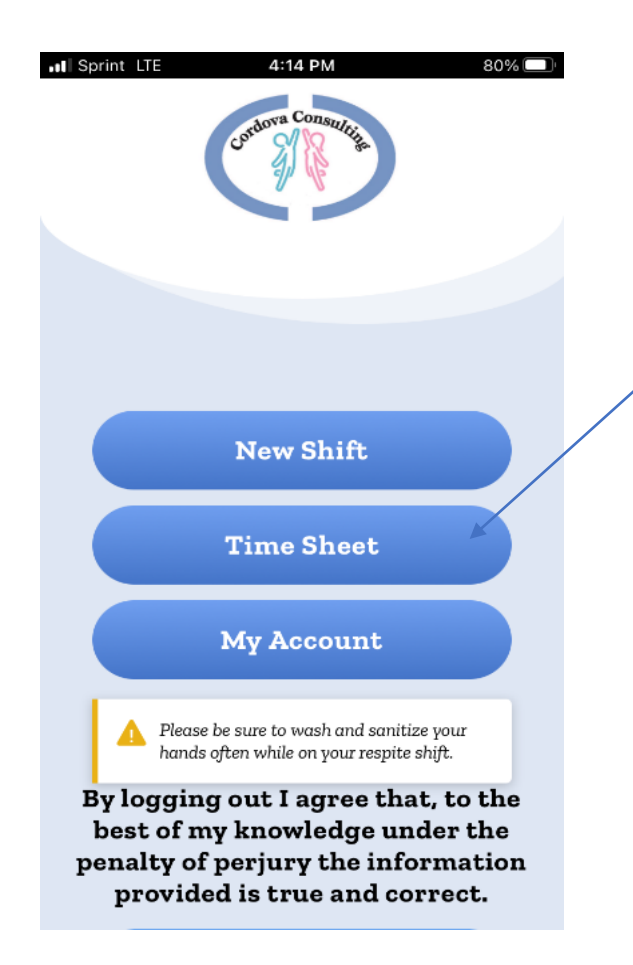

Touch the Time Sheet tab to view the Time Sheet Calendar.

### Time Sheet Page

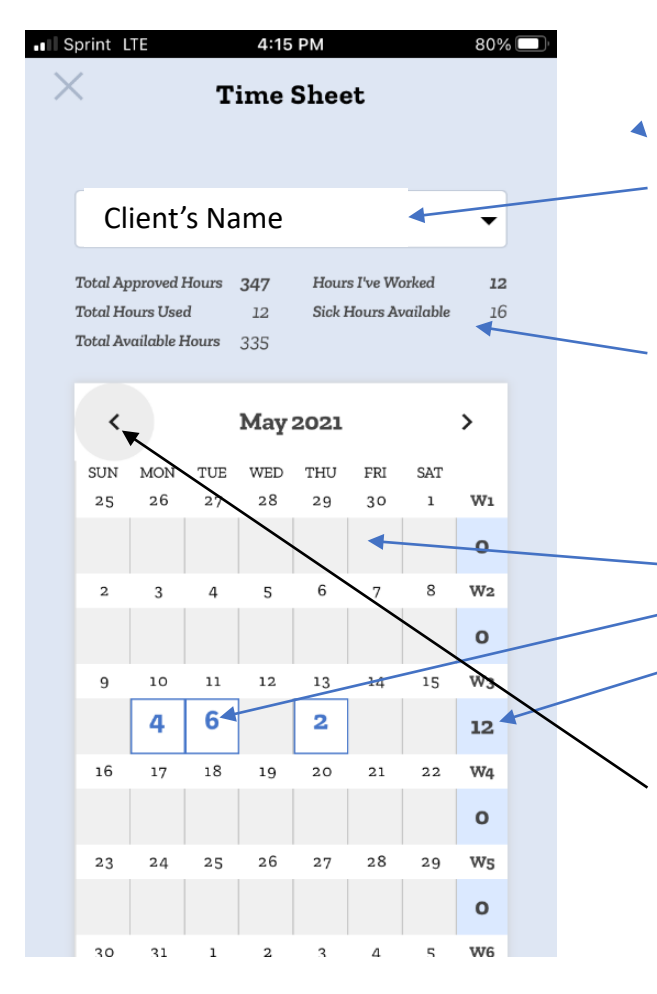

The current month, **Time Sheet** calendar will display.

Towards the top will be the client's name.

To view multiple clients, touch the arrow next to the **CLIENT Name** box.

Information regarding the client's and employee's hours related to this client will be displayed.

On the calendar grid:

- $\circ$  Grey boxes are dates with no hours recorded.
- White boxes with a number inside are dates and hours recorded.
- Blue boxes at the end of each week show the total hours worked in the week for the identified client.

To view different months, use the side arrows at the top of the calendar.

*Remember, employees may NOT exceed 40 hours each week. If families have more hours, multiple employees should be used.*

#### View a Shift

![](_page_24_Picture_1.jpeg)

To view the details of a shift and make corrections, touch the box with the shift hours indicated.

A window will display with the shifts worked on the selected date. Touch the shift you would like to correct.

*Corrections can only be made to shifts that have been logged into the app. If the app does not show hours for a date worked, call the office for support.* 

![](_page_24_Picture_5.jpeg)

### Edit Shift

![](_page_25_Picture_1.jpeg)

The Edit Shift page provides the Estimated Shift Time, Recorded Shift Time, and Time I Actually Worked which indicates the hours to be paid.

To make a correction change the hours in the box labeled "**Time I Actually Worked.**"

Touch **Update**.

### Notas

![](_page_26_Picture_1.jpeg)

La página principal volverá.

Si desea escribir más notas más tarde, simplemente toque el botón de Notes de nuevo.

Cuando aparezca la página de Notes, toque el cuadro blanco y escriba otra nota en la misma página que la nota anterior.

Toque la marca de verificación para guardar la nota.

![](_page_26_Figure_6.jpeg)

#### **Salir de la Página sin Guardar**

![](_page_27_Picture_1.jpeg)

Si necesita salir de una página sin guardar información, toque la X en la esquina superior izquierda.